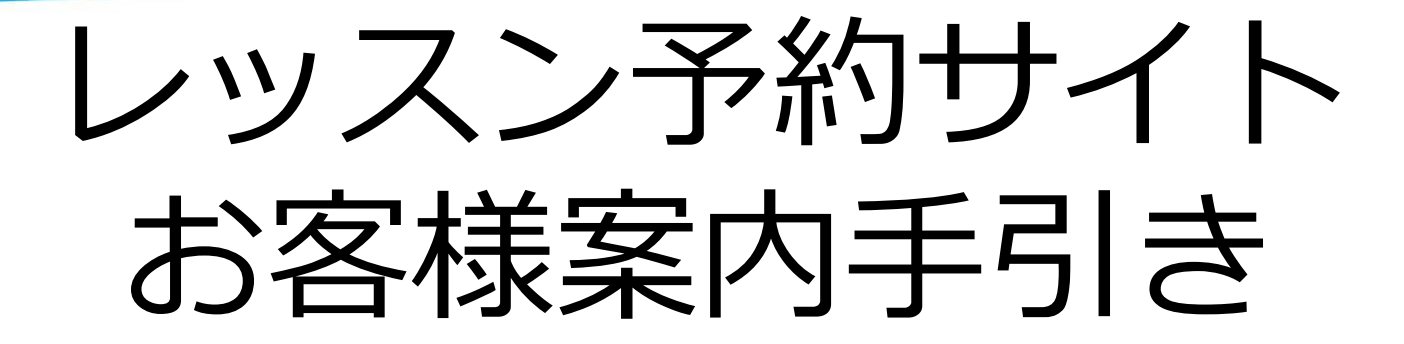

## レッスン予約システム

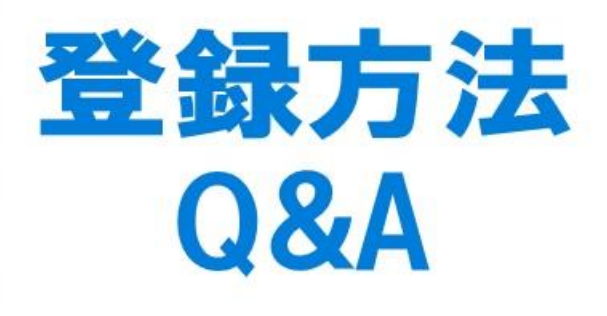

初期ログイン・パスワード変更・ メールアドレス変更などについて

NAS中山

**1**

## レッスン予約サイトへのアクセスた

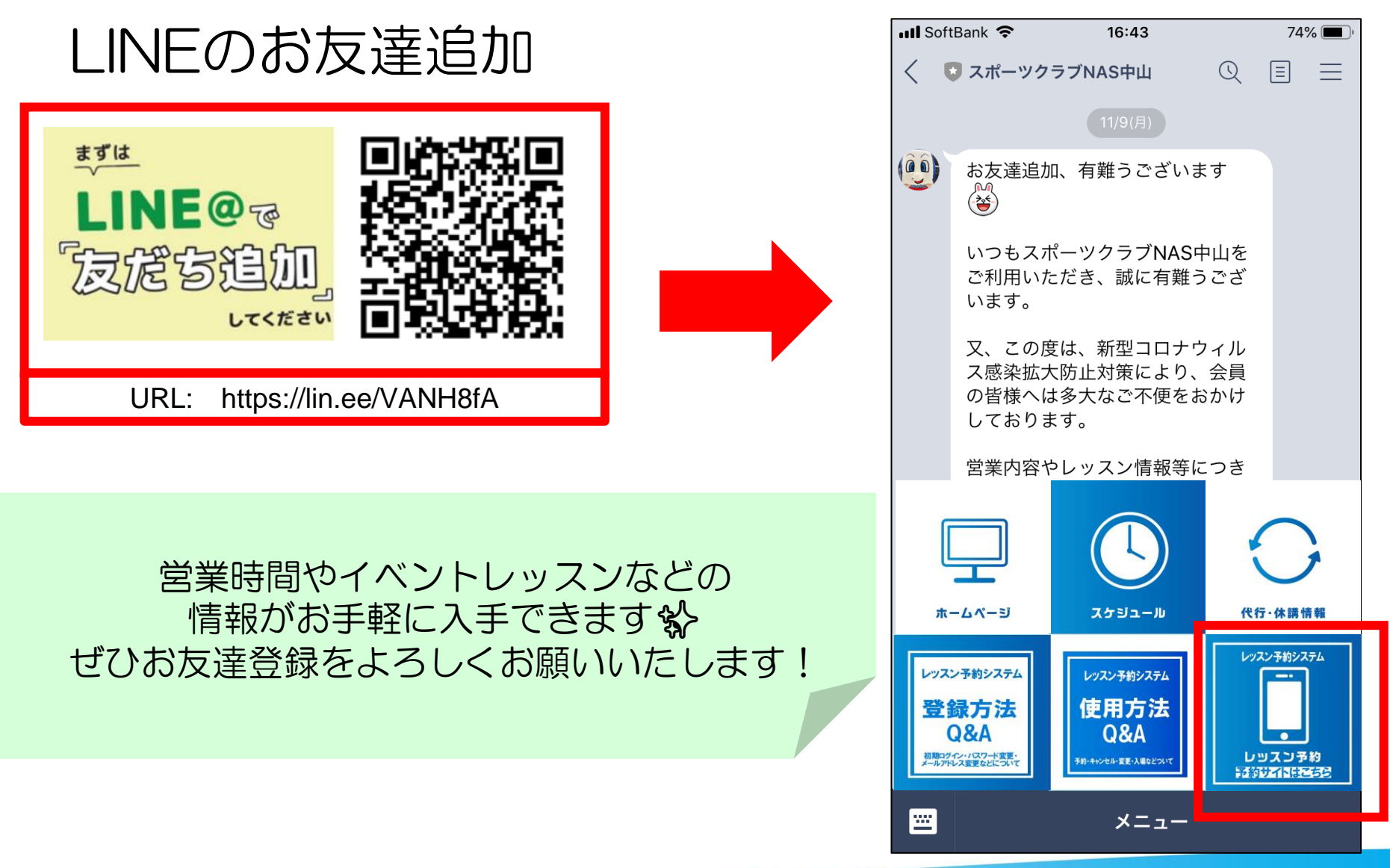

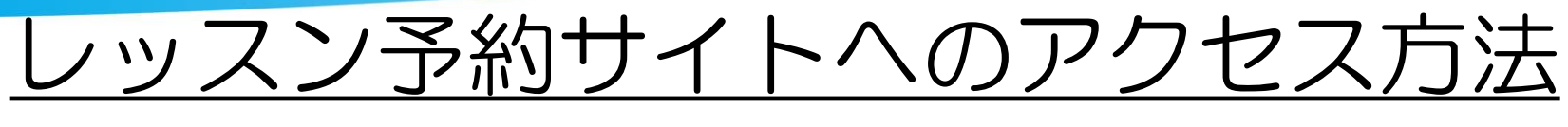

# スマートフォン NAS中山のHP PC

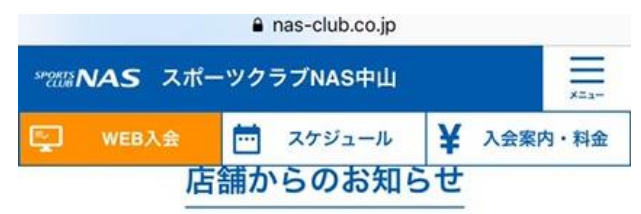

2021/03/31 4月からのレッスン予約時間変更のお知らせについて更新 いたしました。

2021/03/30 2021年成人スクール4月~6月レッスンスケジュール更 新いたしました。

2021/03/17 2021年4月~6月レッスンスケジュールを掲載いたしまし **た。** 

2021/03/01 2021年キッズスクール4月~6月レッスンスケジュール更 新いたしました。

### ▶ レッスン変更·代行のお知らせ

▶ レッスン予約

▶ キッズスイムスクール WEB振替システム

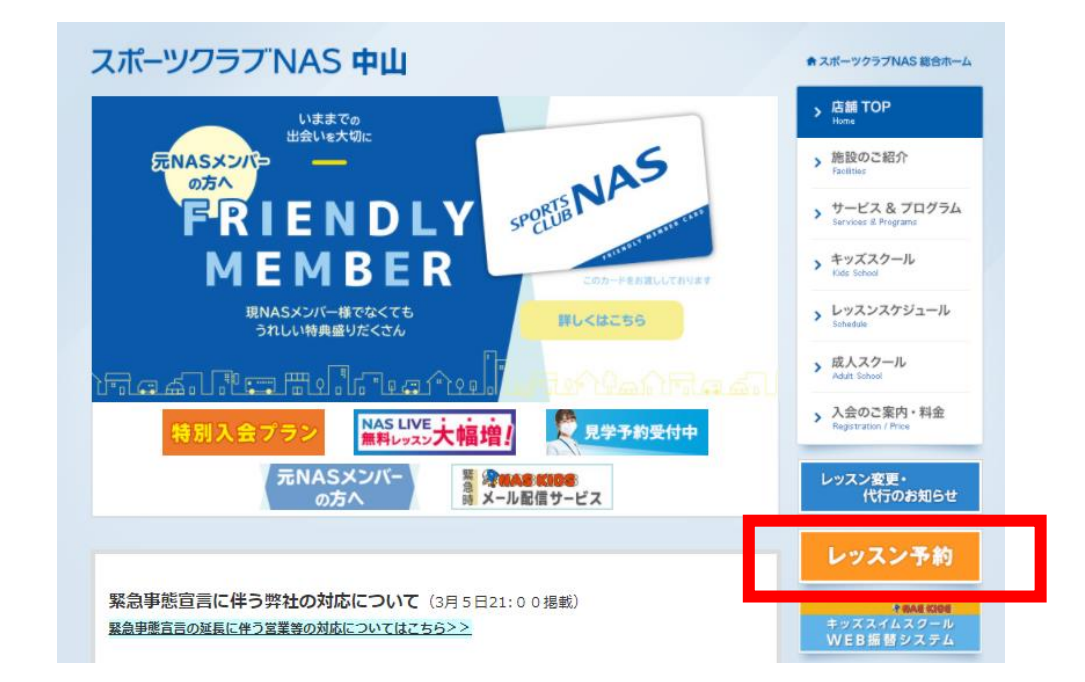

**3** 予約サイトはLINEやNASのホームページとは別の インターネットサイトになりますので、 スマホ・タブレット・PCなど予約サイト内における 登録方法・使用方法はすべて同じになります。

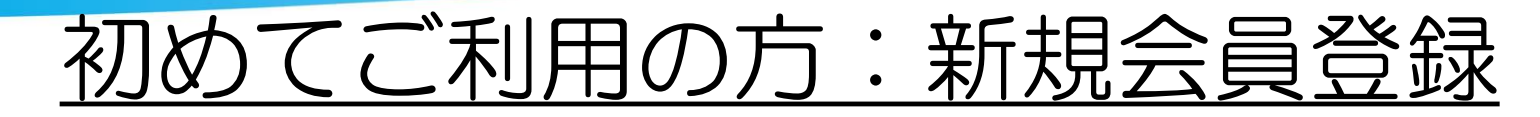

## ◆新規会員登録

「新規会員登録」を押し、必要事項をご入力ください。 [会員登録]を押すと仮登録が完了します。 (仮登録の段階ではレッスン予約はできません)

仮登録が完了しましたら、登録店舗へ 【会員番号、氏名、会員種別、ご連絡先】をご連絡ください。 (フロント・電話・HPお問い合わせなど)

登録内容を確認させていただいた後、予約枠を付与させていただきます。 (レッスン予約が可能となります)

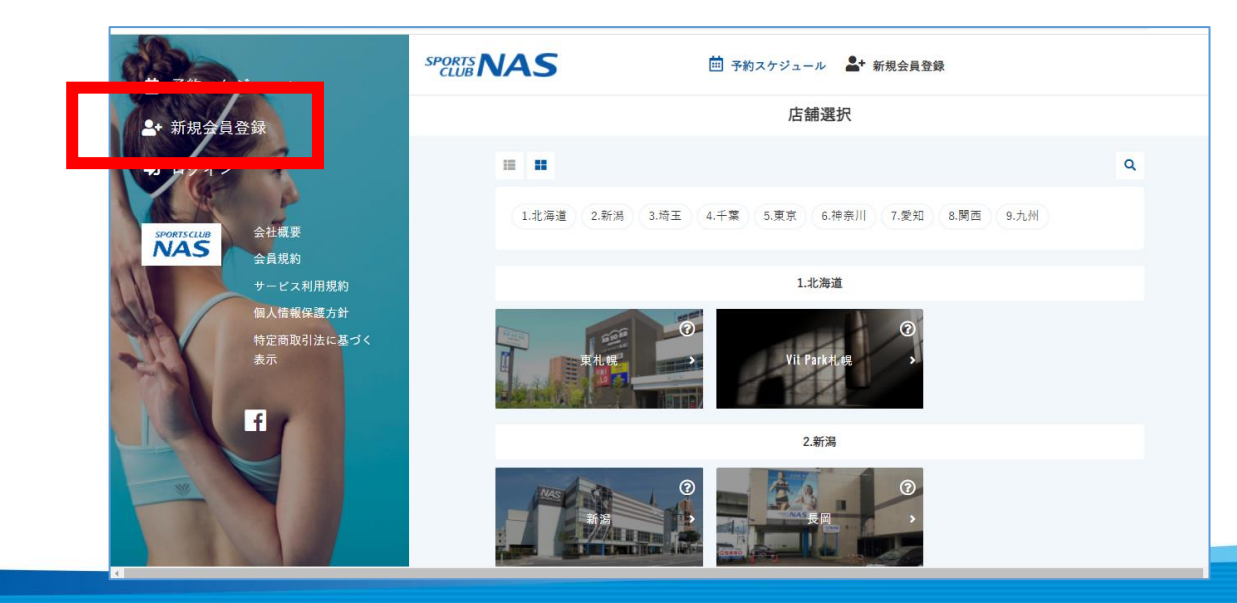

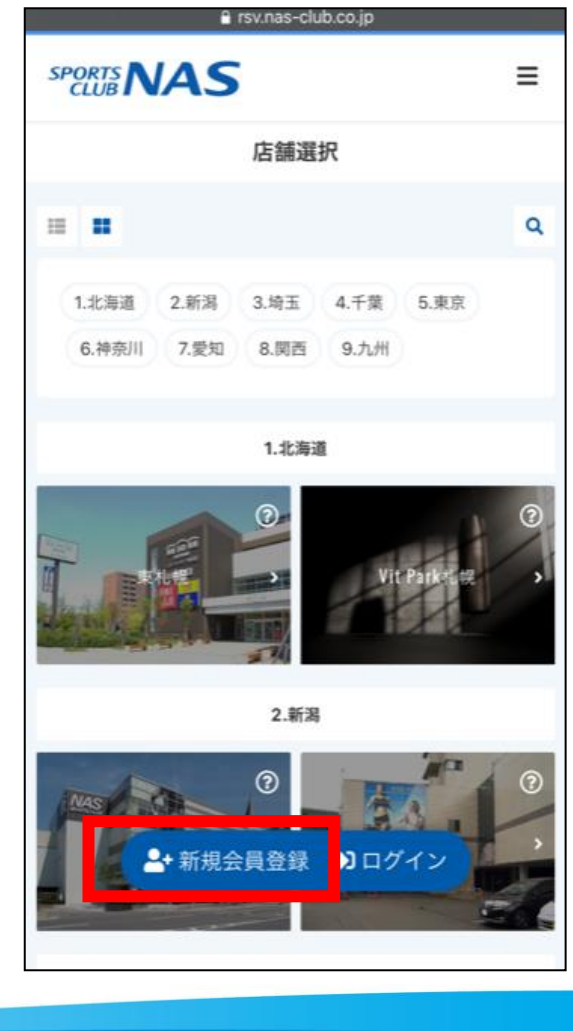

①予約サイトへのログイン方法(1)スマホ版

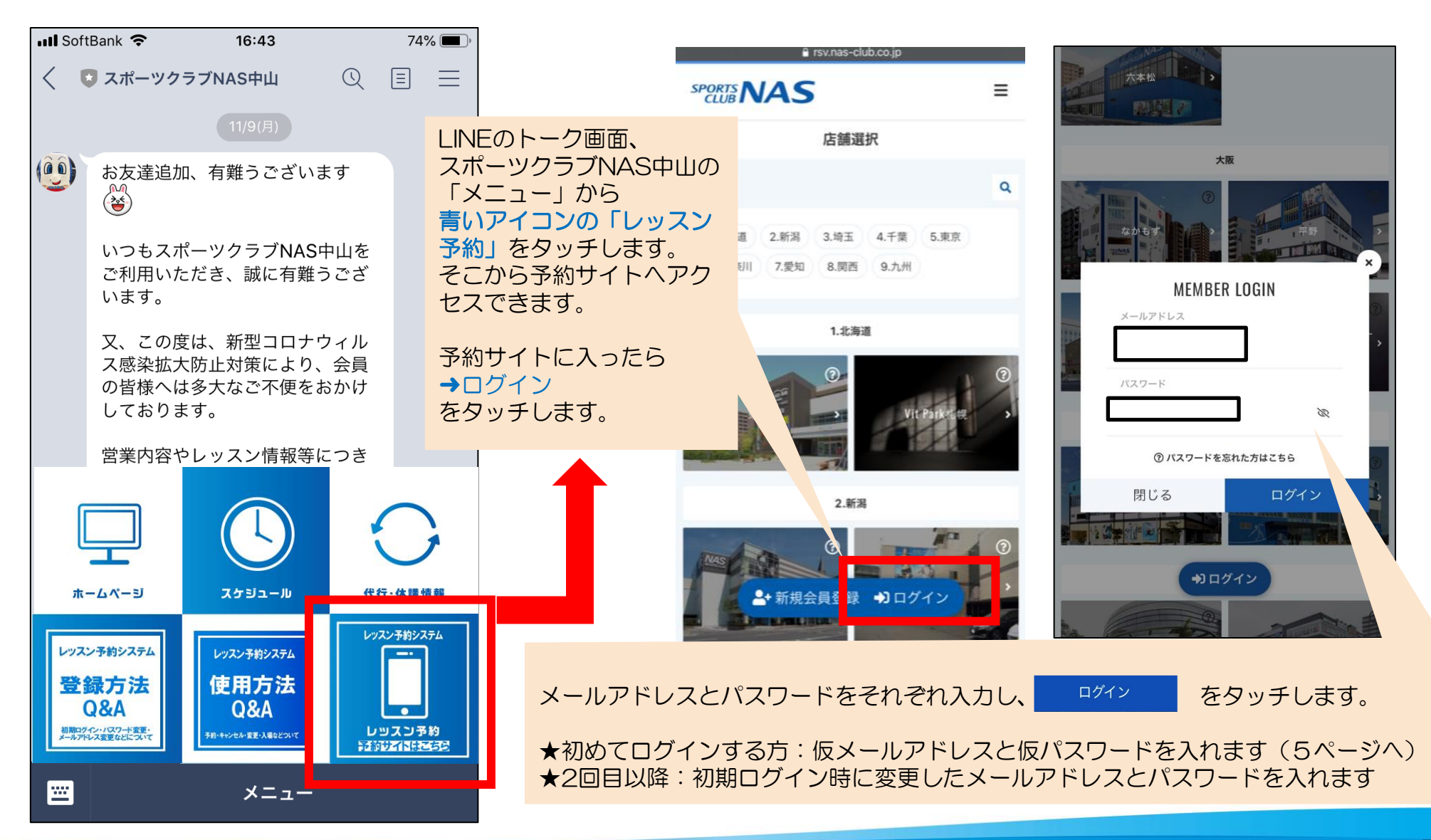

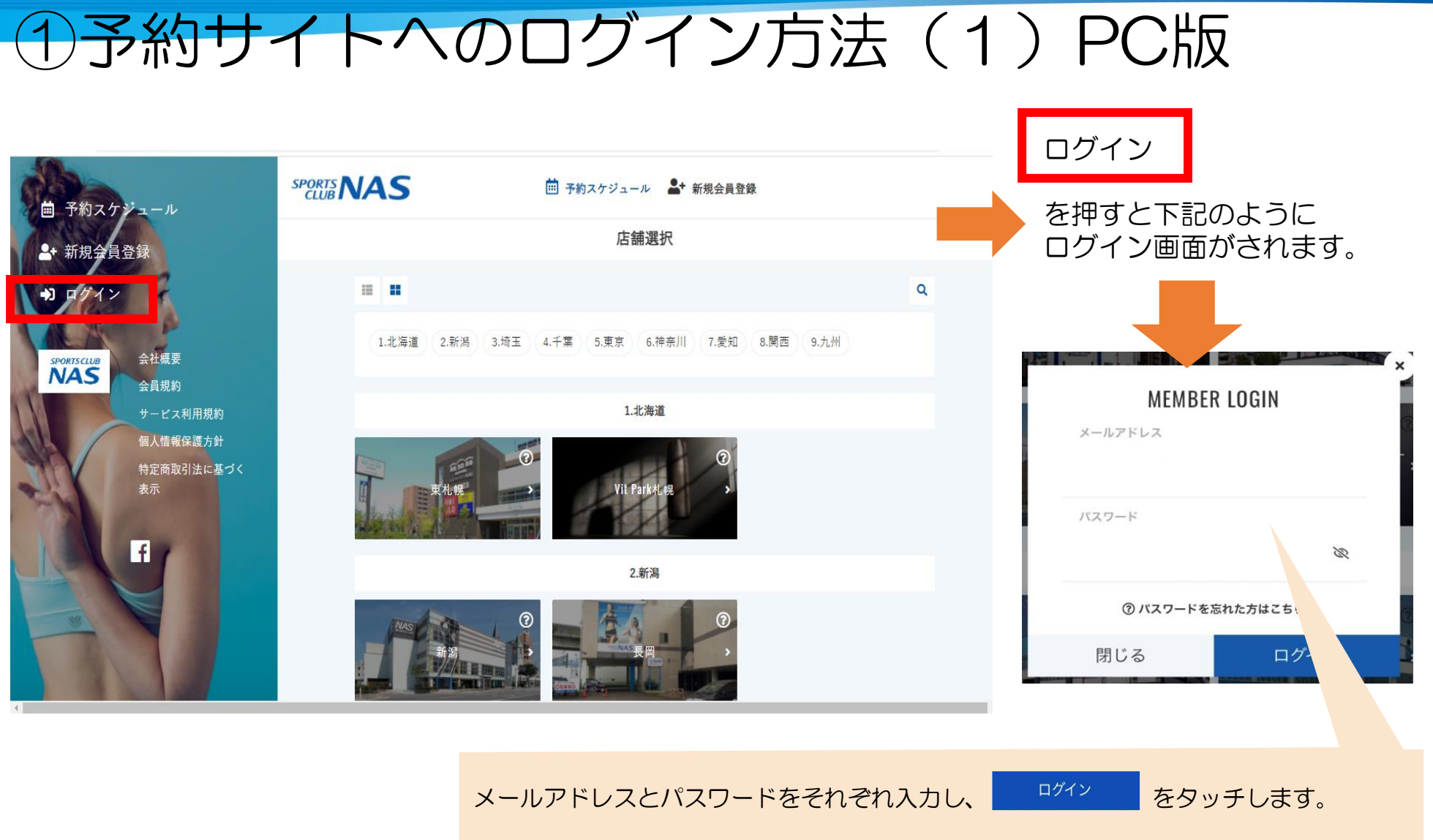

アカウントをお持ちでない方は新規会員登録よりお進みください。

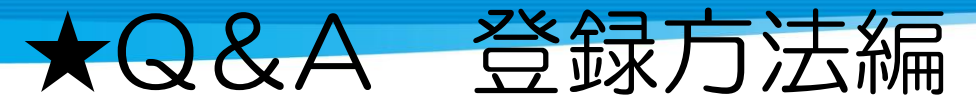

随時更新される可能性があります。 最新情報はHP・館内掲示にてご案内します。

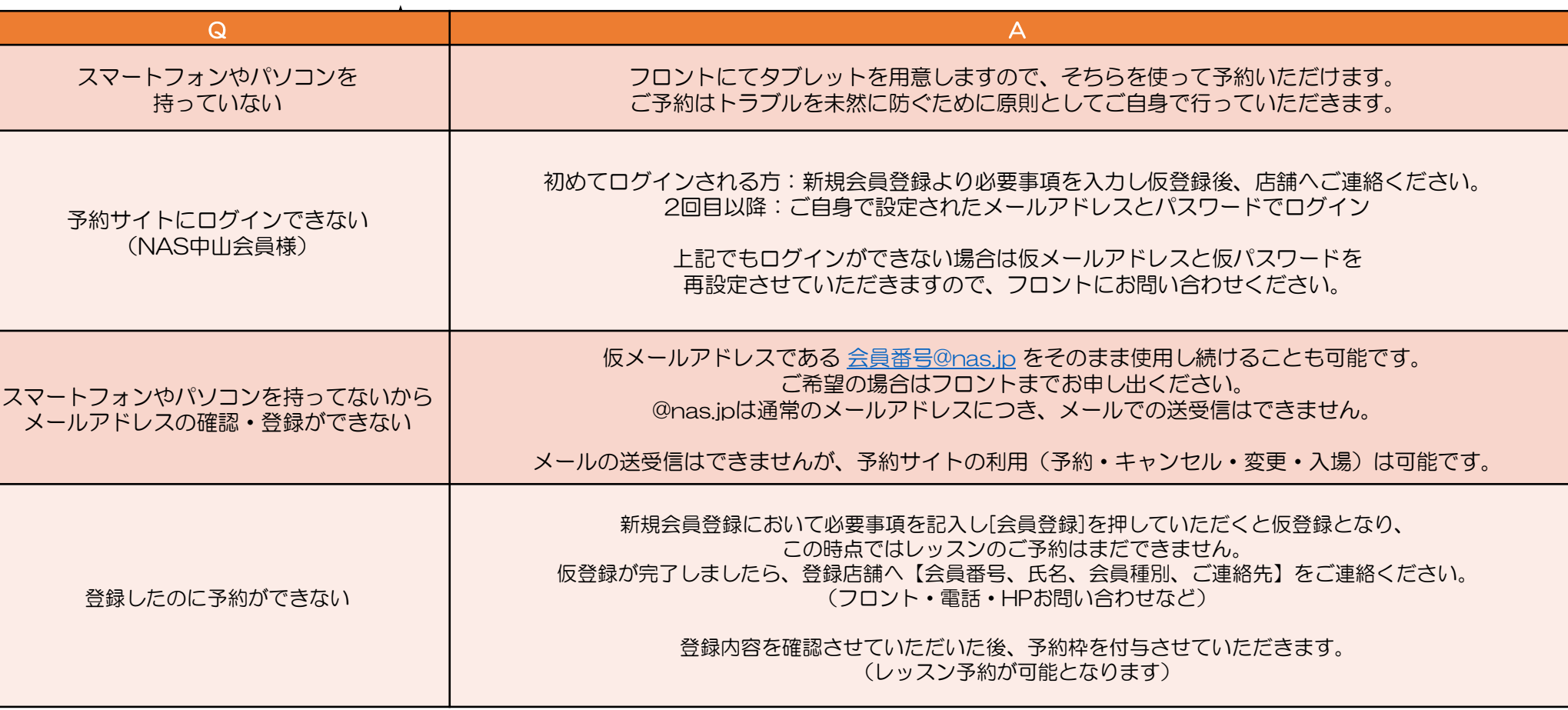

### ★メールが届かない方★

お客様の迷惑メール対策設定によっては、自動返信メールが届かない場合があります。下記ご確認ください。 ※「@hacomono.jp」もしくは「@go.nas-club.co.jp」からのメールを受信できるように 設定をお願いいたします。(携帯ショップなどにお問い合わせください。) ※「パソコンからのメールを受信」を許可に設定してください。 ※「迷惑メール」に入っていないかご確認ください。